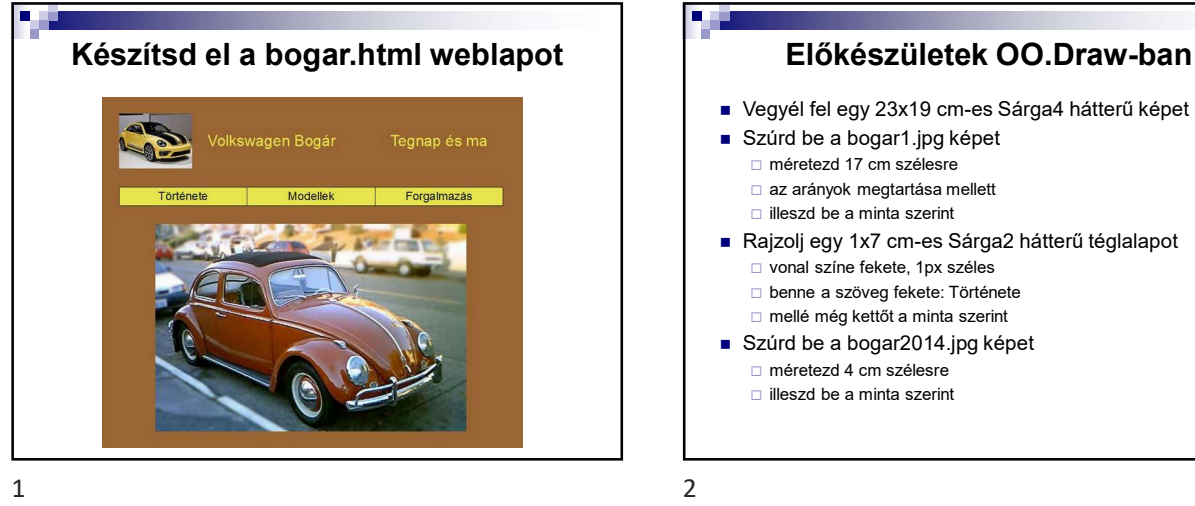

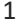

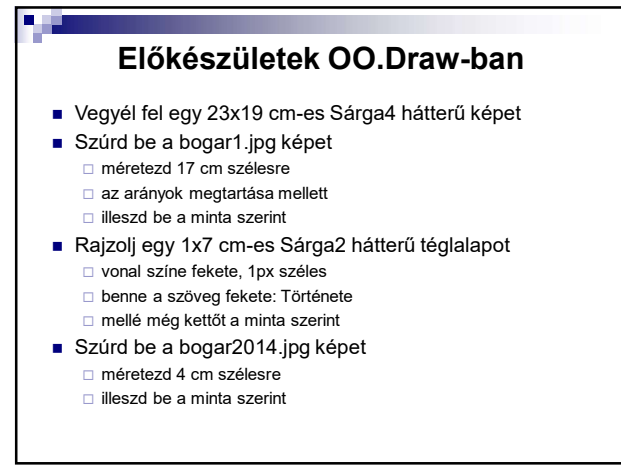

a pr

## Előkészületek OO.Draw-ban

- Rajzolj egy 3x17 cm-es bármilyen hátterű téglalapot illeszd a bogar2014.jpg mellé
	- írd bele a szöveget a minta szerint Sárga2 színnel töröld a háttérszínét és a vonalát
- Mentsd el a képet fokep.odg néven
- Exportáld a képet fokep.jpg névvel .jpg formátumba
- Készíts még 3 képet a fokep.png-ből először a "Története" téglalap háttérszínét változtasd meg
	- Sárga3-ra, a betűszín legyen fehér
	- exportáld fokep\_tort.jpg néven .jpg formátumba
	- □ hasonlóan a másik két téglalappal is
	- nevük: fokep\_mod.jpg, fokep\_forg.jpg
- Megvan a 4 db .jpg képed!!!

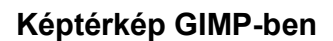

- Nyisd meg a fokep.jpg képet GIMP-ben
- Szűrők/Web/Képtérkép
- Téglalap alakú kijelölés a "története" téglalapon
- Hivatkozás/Egyéb
- Hozzárendeljük a tortenet.html weblapot
- onMouseOver:
	- document.getElementById('fokep').src='fokep\_tort.jpg'
- onMouseOut:
	- document.getElementById('fokep').src='fokep.jpg'
- Hasonlóan a másik két téglalappal is

 $3 \t\t 4$ 

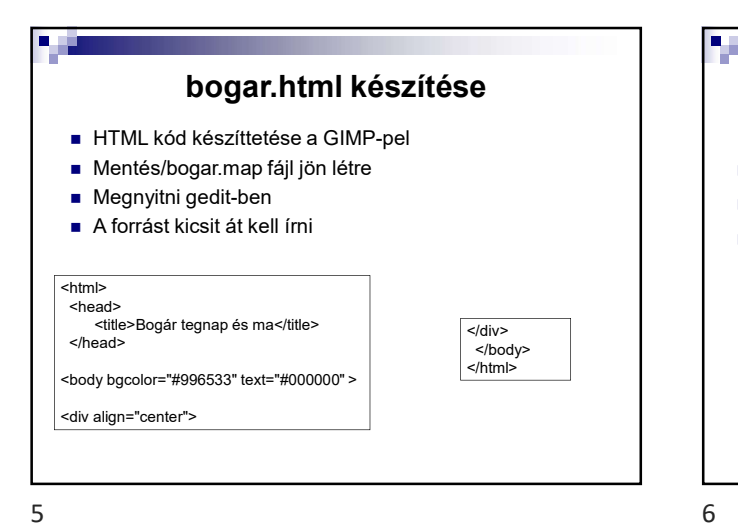

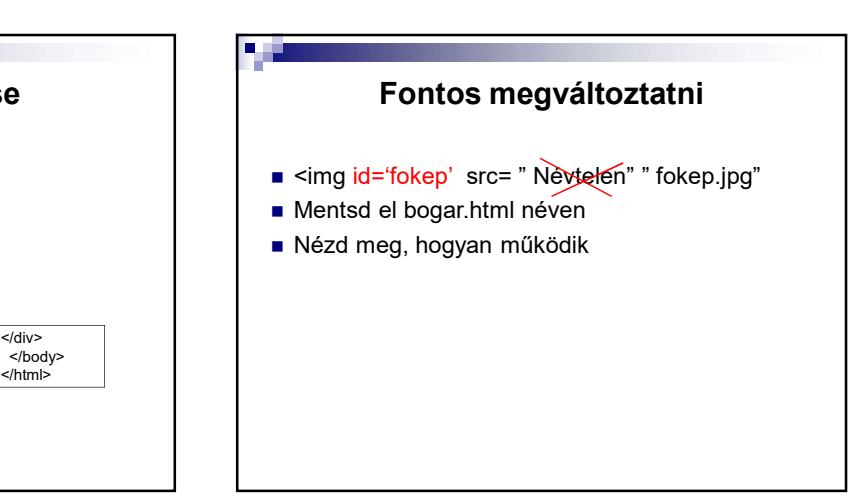